### **3 ο Γυμνάσιο Ιεράπετρας**

### **ΠΩΣ ΔΗΛΩΝΟΥΜΕ ΤΟ SELF-TEST ΓΙΑ COVID-19 ΚΑΙ ΕΚΔΙΔΟΥΜΕ ΤΗΝ ΣΧΟΛΙΚΗ ΚΑΡΤΑ COVID-19**

**1.**Μπαίνουμε στην σελίδα: [http://self-testing.gov.gr](http://self-testing.gov.gr/)

**Redigeorger** Δήλωση Αυτοδιαγνωστικών Τεστ COVID-19

## Οδηγίες προς τους Πολίτες

Δήλωση αποτελέσματος self-test για COVID-19 | Δήλωση αποτελέσματος self-test για εργαζομένους | Σχολική κάρτα για COVID-19 | Συχνές ερωτήσεις

Η συμμετοχή των πολιτών στην αντιμετώπιση της πανδημίας είναι καθοριστικής σημασίας.

Περίπου ένα στα τρία άτομα που είναι φορείς του νέου κορωνοϊού SARS - CoV -2, δεν έχουν συμπτώματα και τον μεταδίδουν χωρίς να το γνωρίζουν. Σύμφωνα με όλες τις μελέτες γύρω από την πανδημία, οι τακτικοί περιοδικοί έλεγχοι με τεστ ταχείας ανίχνευσης αντιγόνου του ιού συνδράμουν στον περιορισμό της διασποράς της νόσου. Κάνοντας τεστ στο σπίτι μια φορά την εβδομάδα βοηθάμε σημαντικά στο να σταματήσει η εξάπλωση του ιού.

Μέσω της διαδικασίας του αυτοελέγχου με οικιακό τεστ ταχείας ανίχνευσης αντιγόνου ο πολίτης προστατεύει ταυτόχρονα την υγεία του αλλά και τους αγαπημένους του ανθρώπους.

Σκοπός της διαδικασίας αυτής είναι η προστασία της Δημόσιας Υγείας ανιχνεύοντας ασυμπτωματικούς φορείς του ιού SARS - CoV -2 εύκολα, γρήγορα και αξιόπιστα.

### **2.**Επιλέγουμε Σχολική κάρτα για COVD-19

### Σχολική κάρτα για COVID-19

Εάν είστε γονέας/κηδεμόνας μαθητή ή ενήλικος μαθητής, μπορείτε εδώ να δηλώσετε θετικό ή αρνητικό αποτέλεσμα self-test και να εκδώσετε τη Σχολική κάρτα για COVID-19:

#### • Σχολική κάρτα για COVID-19

Μπορείτε εναλλακτικά να τυπώσετε, να συμπληρώσετε και να υπογράψετε μόνοι σας το έγγραφο εδώ.

**3.**Πατάμε κλικ στα μπλε γράμματα Σχολική κάρτα για COVD-19

και βγαίνει: Απαιτείται ταυτοποίηση και πατάμε Σύνδεση.

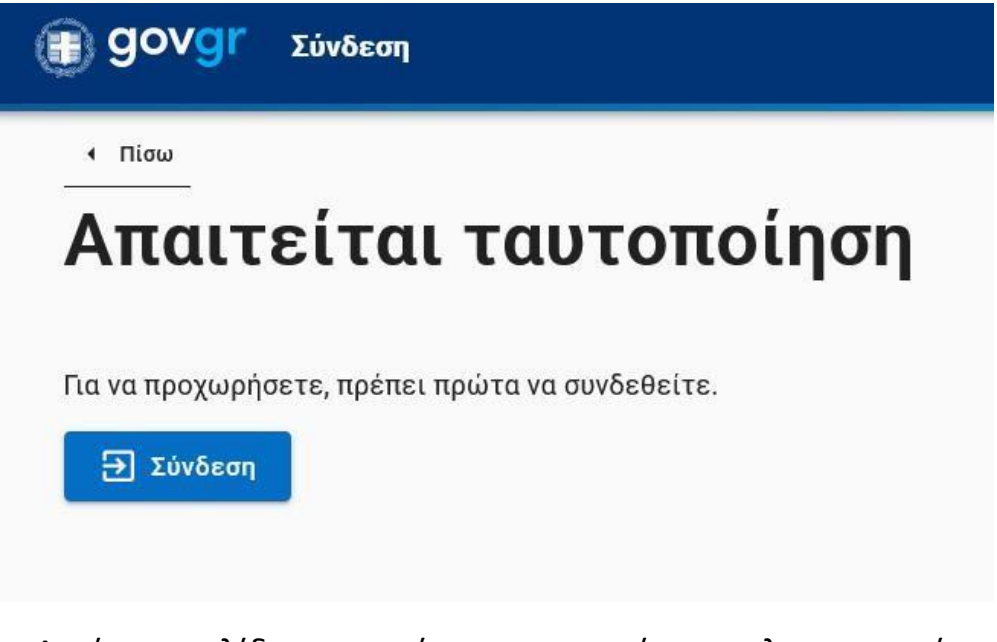

**4.** Ανοίγει η σελίδα για να γίνει η ταυτοποίηση με λογαριασμό σε κάποιο φορέα. Καλό έιναι να γίνει μέσω της ΓΓΠΣΔΔ (Εφορία) με

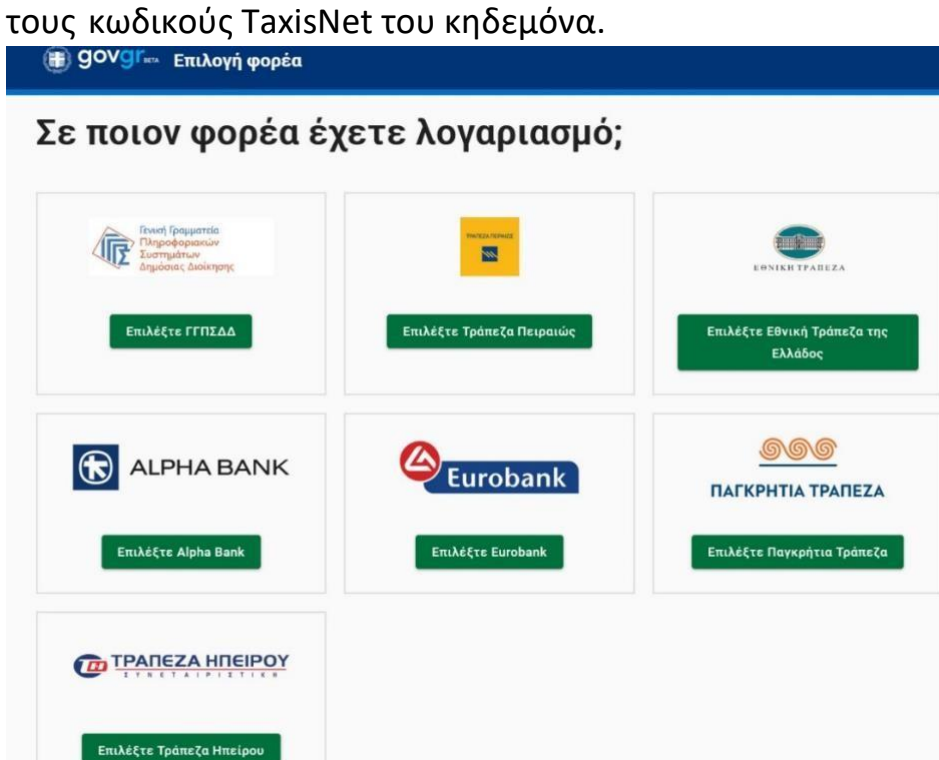

**5.** Στη σελίδα που θα γίνει η Αυθεντικοποίηση του Χρήστη βάζουμε τους κωδικούς TaxisNet στα τετραγωνίδια και πατάμε Σύνδεση.

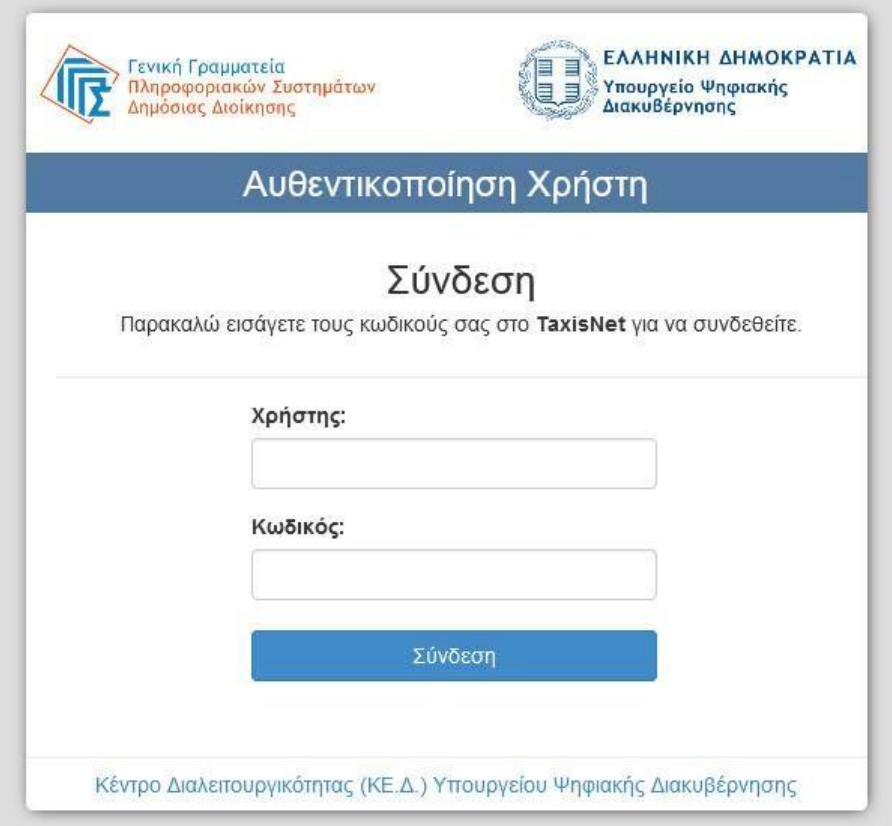

### **6.** Πατάμε συνέχεια στο εικονίδιο που εμφανίζεται

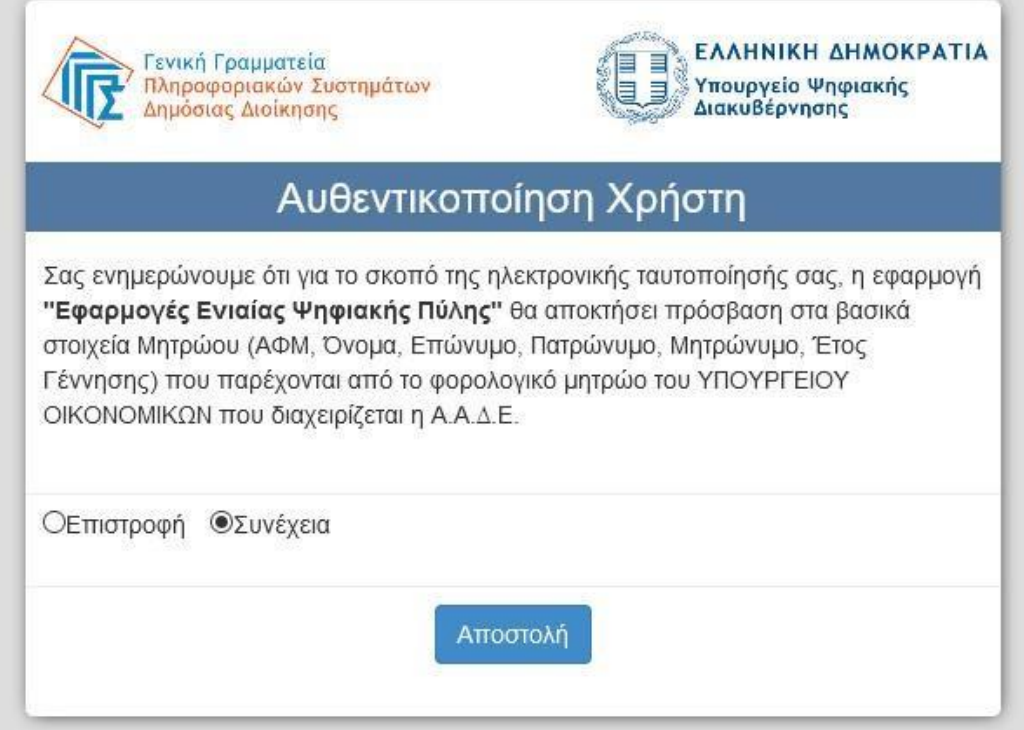

7. Βγαίνει η επισκόπηση των στοιχείων του κηδεμόνα. Ελέγχουμε αν είναι σωστά και πατάμε συνέχεια.

Σχολική κάρτα για COVID-19

## Επισκόπηση των στοιχείων σας

Επιβεβαιώστε ότι τα παρακάτω στοιχεία, με τα οποία έχετε συνδεθεί, είναι σωστά.

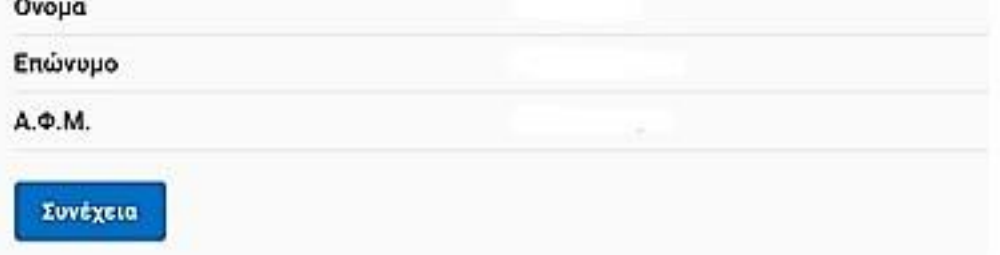

8. Βγαίνει η κάρτα με τα προσωπικά στοιχεία του κηδεμόνα, κάμουμε έλεγχο και πατάμε συνέχεια.

Σχολική κάρτα για COVID-19

# Προσωπικά στοιχεία

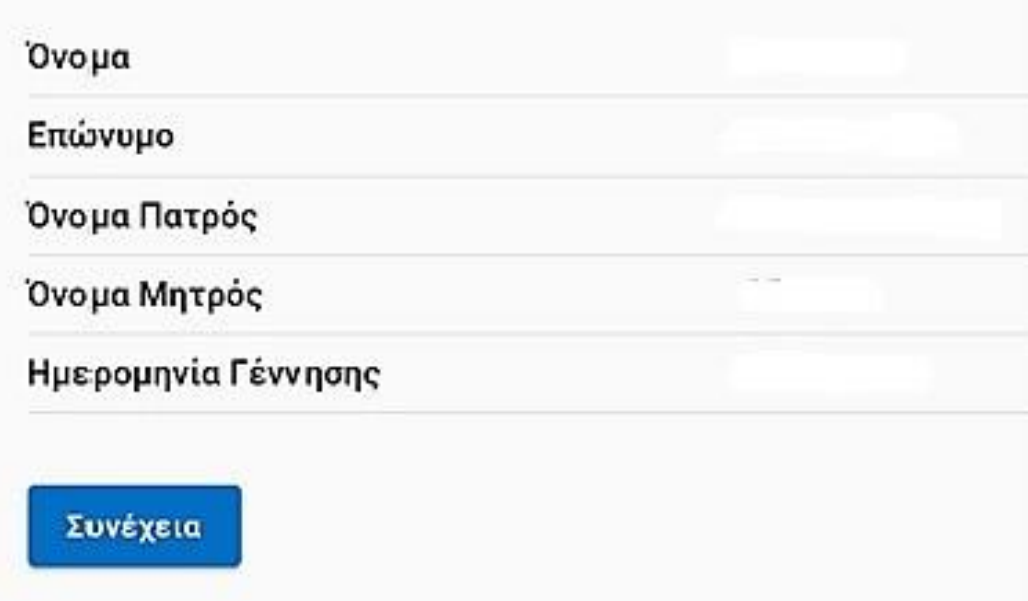

**9.** Βγαίνει η κάρτα για τα στοιχεία του παιδιού τα οποία συμπληρώνουμε με κεφαλαία γράμματα. Πατάμε συνέχεια.

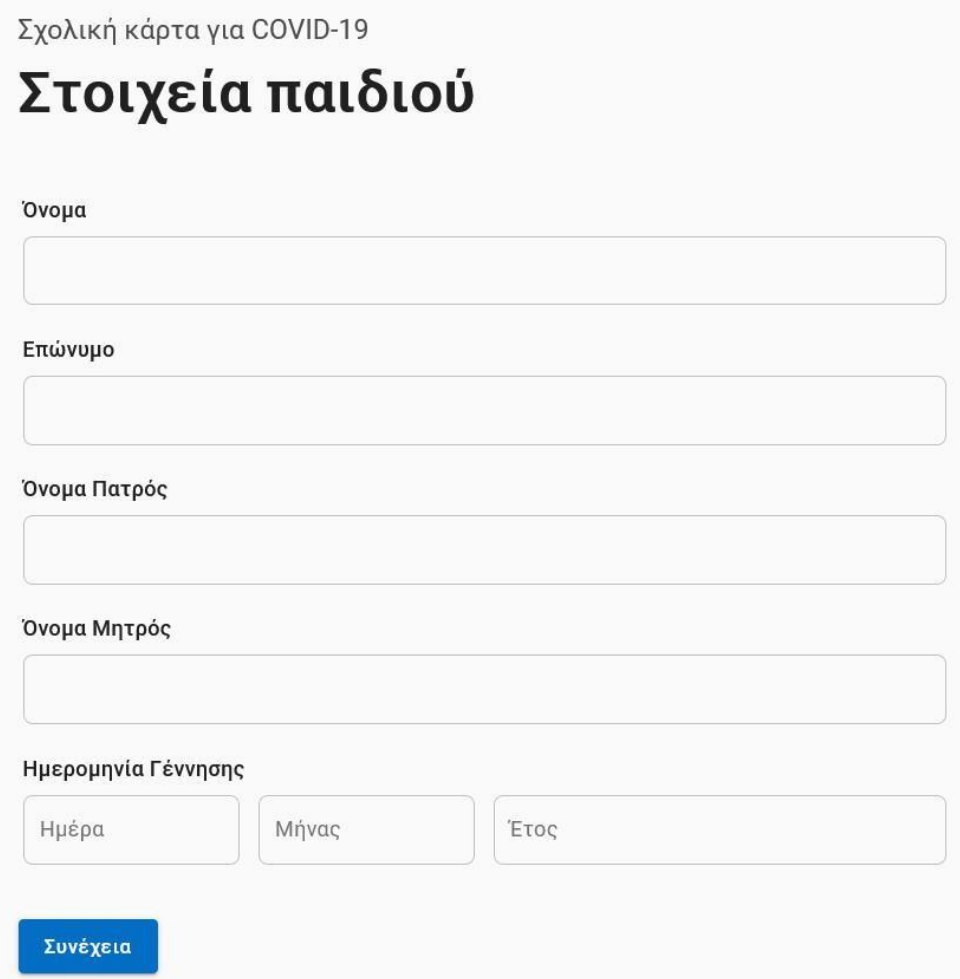

**10.** Στην εικόνα συμπληρώνουμε το ΑΜΚΑ του παιδιού την ημερομηνία διεξαγωγής του τεστ και επιλέγουμε το αποτέλεσμα του τεστ: ΘΕΤΙΚΟ ή ΑΡΝΗΤΙΚΟ. Πατάμε συνέχεια.

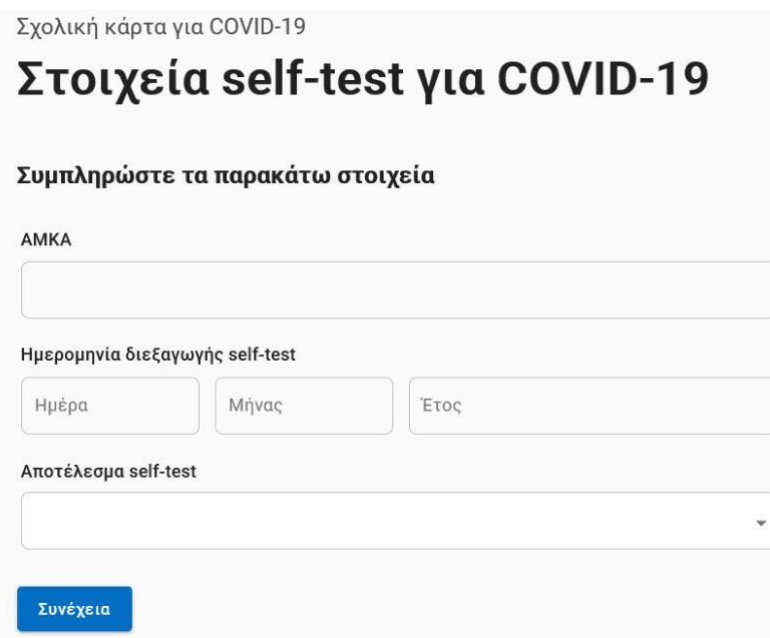

11. Βγαίνει η προεπισκόπηση της Σχολικής κάρτας για COVID-19.

Σχολική κάρτα για COVID-19

# Προεπισκόπηση

### Προσωπικά στοιχεία

Όνομα Επώνυμο

Όνομα Πατρός

Όνομα Μητρός

Ημερομηνία Γέννησης

### Στοιχεία παιδιού

Όνομα

Επώνυμο

Όνομα Πατρός

Όνομα Μητρός

Ημερομηνία Γέννησης

### Στοιχεία self-test

AMKA

Ημερομηνία διεξαγωγής self-test

Τύπος τεστ

Αποτέλεσμα self-test

Έκδοση

12. Ελέγχουμε τα στοιχεία και πατάμε έκδοση για να βγει η Σχολική κάρτα για COVID-19. Είναι ένα αρχείο PDF το οποίο ανοίγουμε και το αποθηκεύουμε στο υπολογιστή.

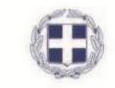

#### Σχολική κάρτα για COVID-19

(κηδεμόνα, αυτός που κάνει τη δήλωση) Προσωπικά στοιχεία

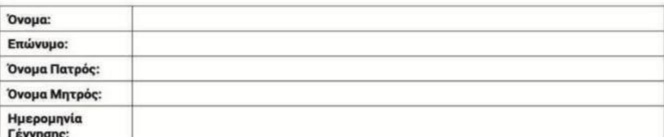

Στοιχεία παιδιού του μαθητή ή μαθήτριας που έκανε το τέστ)

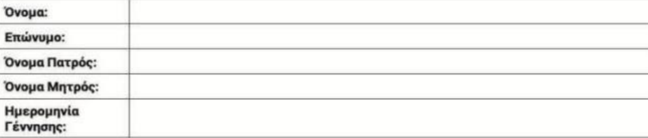

Στοιχεία self-

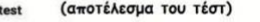

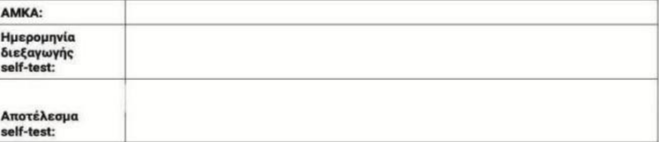

Ημερομηνία Ο - Η Δηλ.

υπογραφή κηδεμόνα

1

Αν έχουμε εκτυπωτή το τυπώνουμε. Αν δεν έχουμε εκτυπωτή αντιγράφουμε την κάρτα όπως είναι σε χαρτί και το υπογράφει ο κηδεμόνας, μαζί με τον κωδικό δήλωσης του τεστ στο σύστημα.

ΠΡΟΣΟΧΗ!! Στο τυπωμένο χαρτί να φαίνεται υποχρεωτικά ο κωδικός που βγάζει το σύστημα πάνω αριστερά.

Ευχαριστούμε

Από τη Διεύθυνση του 3<sup>ου</sup> Γυμνασίου Ιεράπετρας